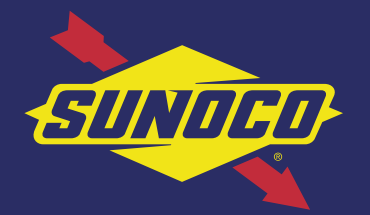

# THE SUNOCO MOBILE APP: ADDING PAYMENT METHODS

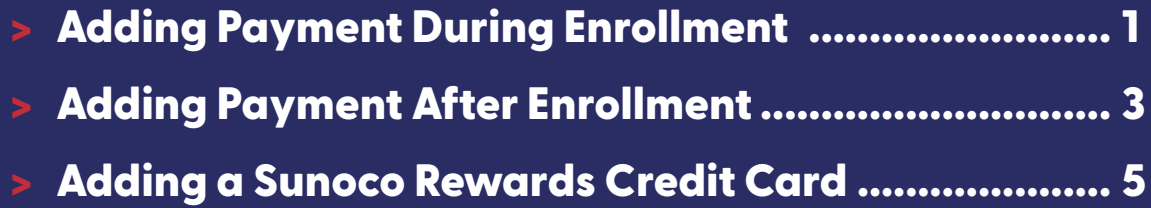

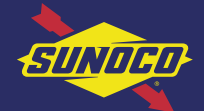

# THE SUNOCO MOBILE APP: ADDING PAYMENT DURING ENROLLMENT 1/2

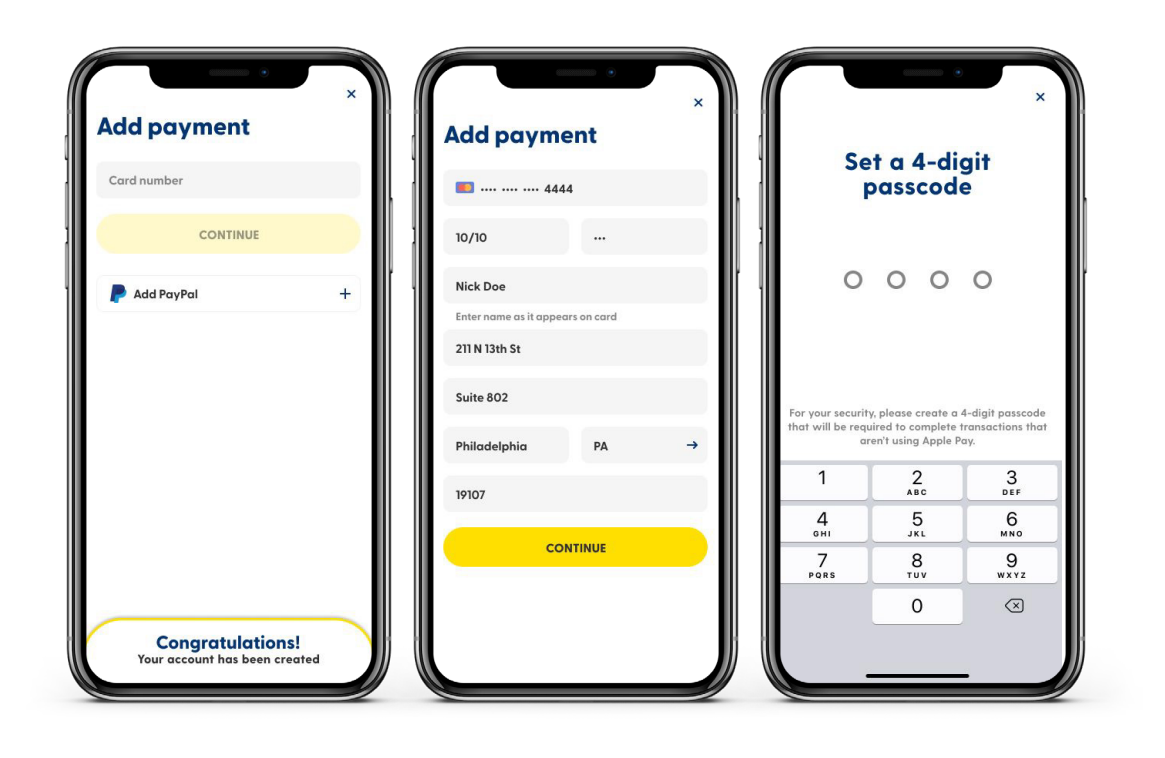

During enrollment, the user can add a payment method to enable mobile payment within the app. The following payment methods are accepted:

- > Sunoco Rewards credit card
- > All major credit & debit cards
- > Apple Pay (automatically in the app)
- > Android Pay (automatically in the app)

#### Steps

- **1** After completing registration, the user will see the "Add Payment" screen.
	- > *If adding a Sunoco Rewards credit card, see ["Add Sunoco Rewards Credit Card"](#page-5-0) section.*
- 2 The user should enter their card information.
- **3** When user sets up a payment method, the user also sets a 4-digit passcode that will be required for pay at pump/pay inside transactions.

Continue on next page  $\{\}\}$ 

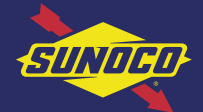

# THE SUNOCO MOBILE APP: ADDING PAYMENT DURING ENROLLMENT 2/2

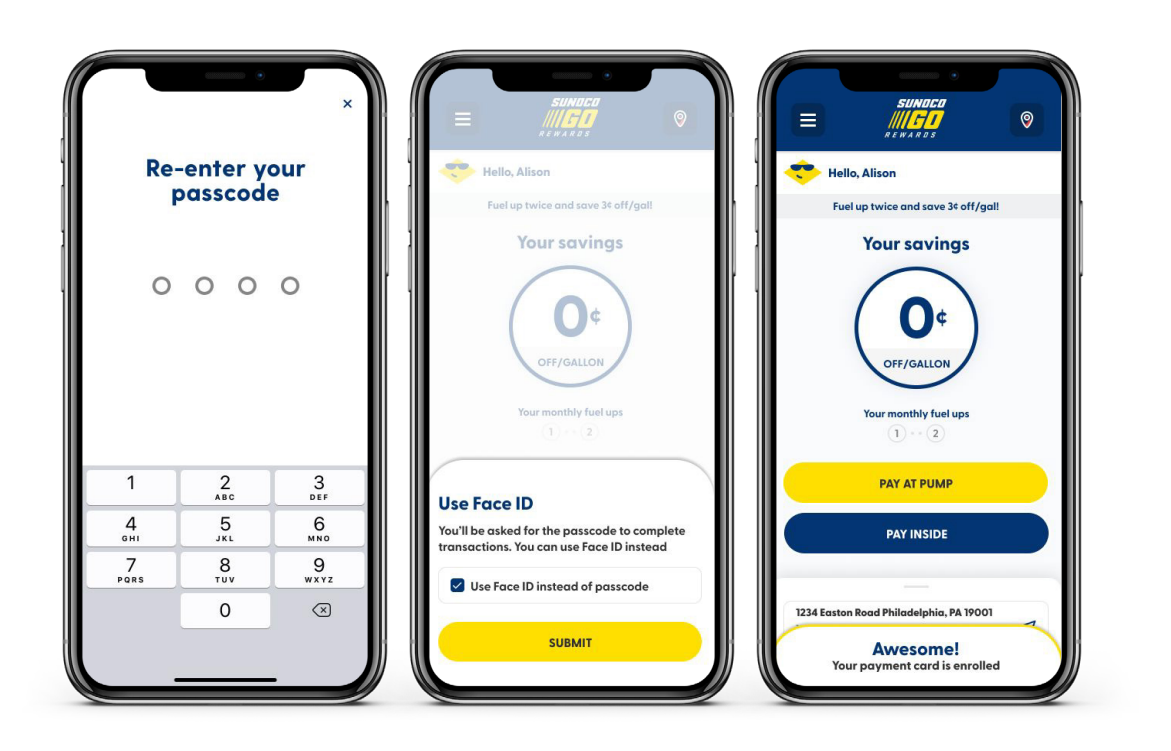

During enrollment, the user can add a payment method to enable mobile payment within the app.

#### Steps

4 Re-enter the passcode.

5 After completing payment enrollment, the user will see the "Use Face ID" pop-up. Here, the user may set up Face ID verification instead of using the passcode during payment flows.

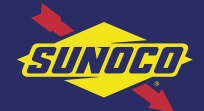

## THE SUNOCO MOBILE APP: ADDING PAYMENT AFTER ENROLLMENT 1/2

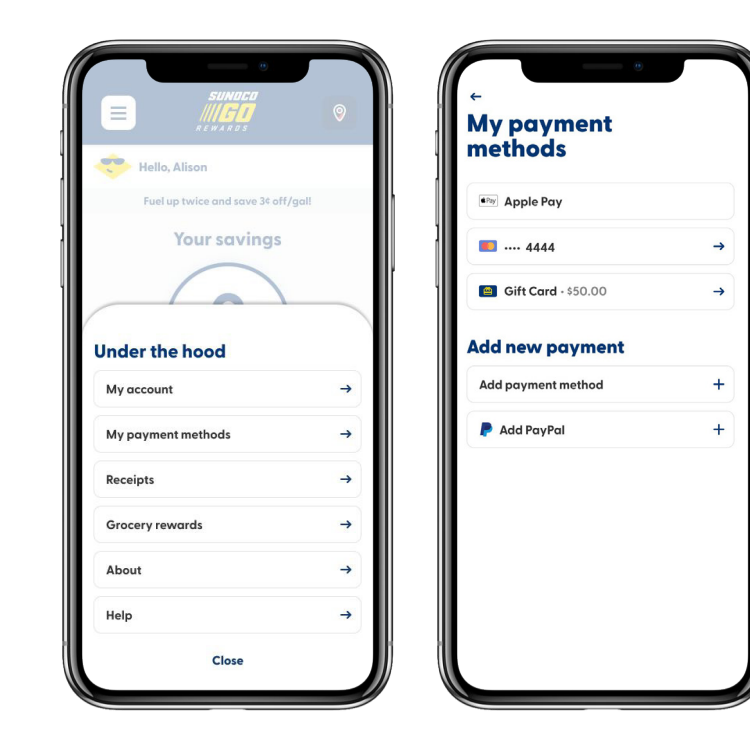

Payment methods can be added (or deleted) from the application at any time. The following payment methods are accepted:

- > Sunoco Rewards credit card
- > All major credit & debit cards
- > Apple Pay (automatically in the app)
- > Android Pay (automatically in the app)

#### Steps

- **U** User taps on the "Under the Hood" icon on top left.
- 2 Tap on "My Payment Methods."
- **3** Tap "Add Payment Method."
	- > *If adding a Sunoco Rewards credit card, see ["Add Sunoco Rewards Credit Card"](#page-5-0) section.*

Continue on next page  $\{\rangle\}$ 

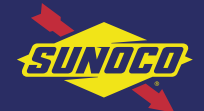

## THE SUNOCO MOBILE APP: ADDING PAYMENT AFTER ENROLLMENT 2/2

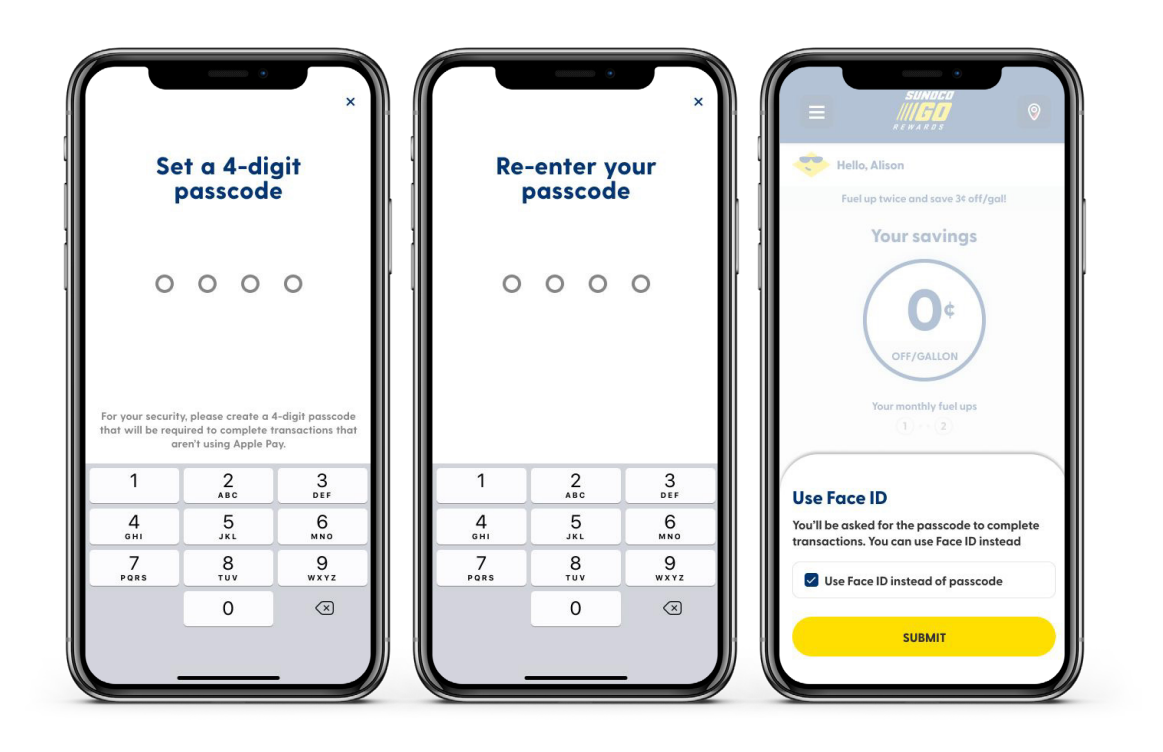

Once the user has added a payment method, they will then will be asked to enter a 4-digit passcode. Entry of this passcode or scanning of a user's fingerprint or face (Touch ID or Face ID) will be required each time the user attempts to complete a transaction using the app.

#### Steps

**1** User sets a 4-digit passcode.

- 2 Re-enter the passcode.
- **3** User can toggle Face ID on prior to tapping submit to save the payment method.

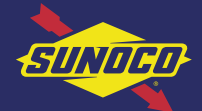

### <span id="page-5-0"></span>THE SUNOCO MOBILE APP: ADDING A SUNOCO REWARDS CREDIT CARD

(Powered by Citi)

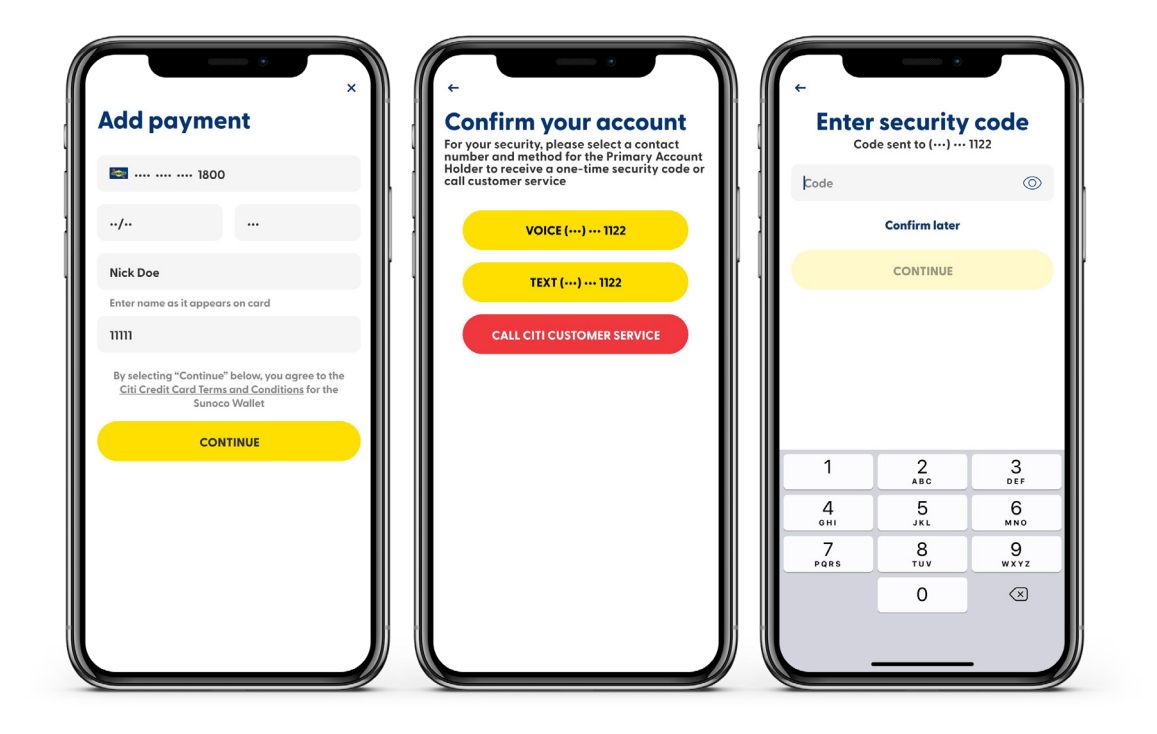

The Go Rewards app automatically detects when the user is adding the Sunoco Rewards credit card.

#### Steps

**1** Add the Sunoco Rewards credit card information.

2 Choose whether to verify account by voice, text, or via customer service.

**3** If verifying via text, the user will receive a code to the phone number on record with Citi.